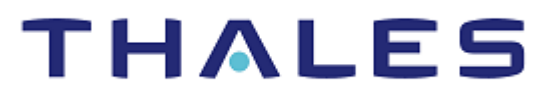

# Microsoft SQL Server: Integration Guide

THALES LUNA HSM AND LUNA CLOUD HSM

#### **Document Information**

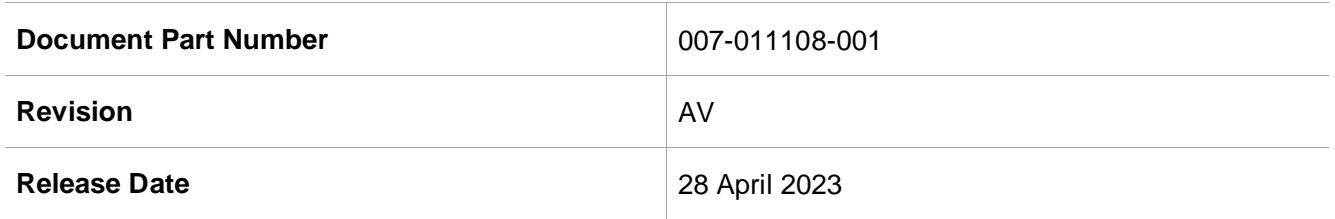

### **Trademarks, Copyrights, and Third-Party Software**

Copyright © 2023 Thales Group. All rights reserved. Thales and the Thales logo are trademarks and service marks of Thales Group and/or its subsidiaries and are registered in certain countries. All other trademarks and service marks, whether registered or not in specific countries, are the property of their respective owners.

# **CONTENTS**

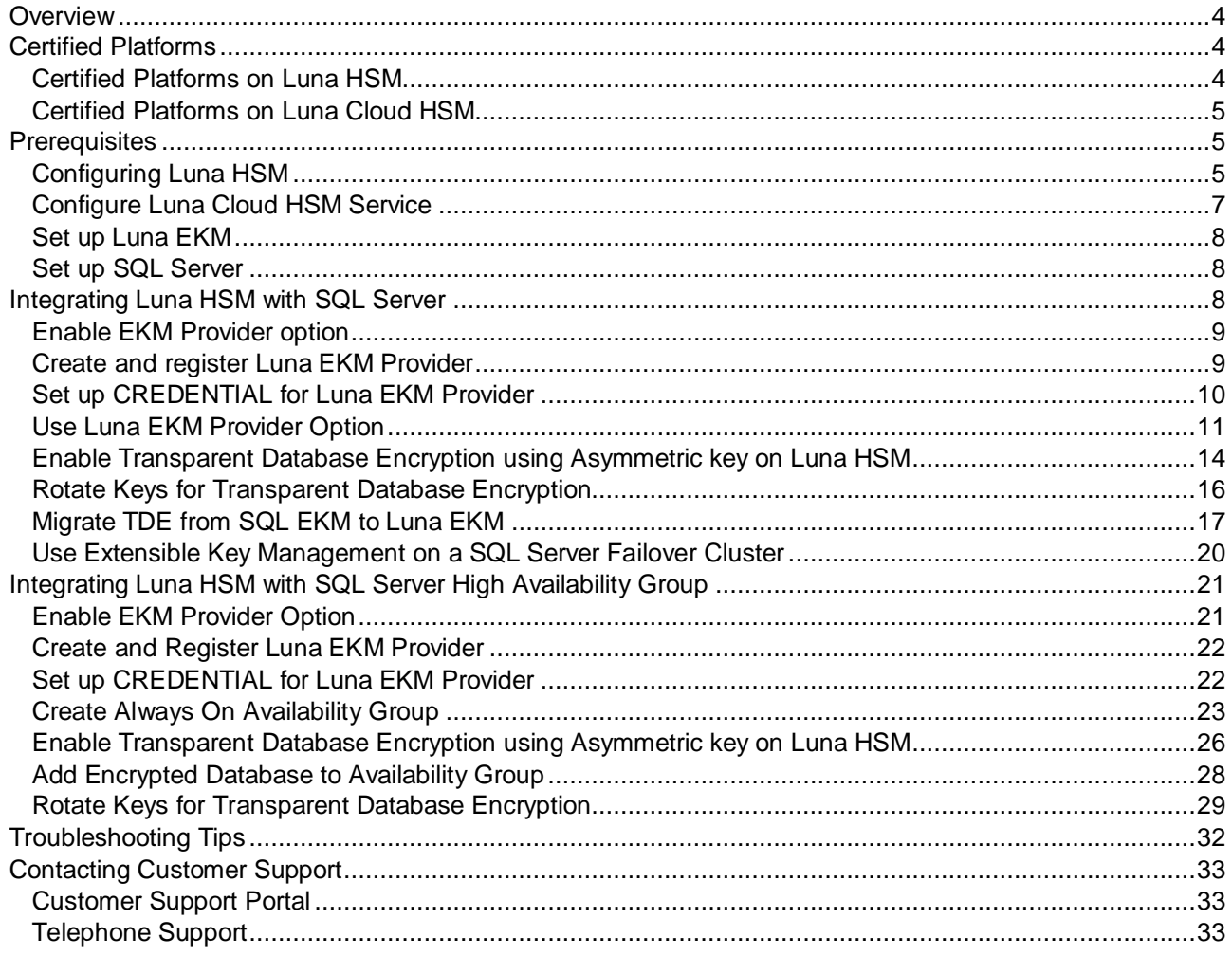

# <span id="page-3-0"></span>**Overview**

This document provides detailed instructions for integrating Microsoft SQL Server with Luna HSM devices or Luna Cloud HSM services. To make the most of this document, it is assumed that you have a basic understanding of SQL Server and HSM concepts.

To integrate Luna HSMs with SQL Server, you need to configure the Extensible Key Management (EKM) provider option. The EKM feature of Microsoft SQL enables you to use Luna HSMs for key storage and cryptographic operations such as key creation, deletion, encryption, and decryption. Luna HSM provides access to Luna EKM, including EKM provider library.

The advantages of using Luna HSMs with Microsoft SQL Server include:

- Ensuring secure key generation, storage, and protection through FIPS 140-2 level 3 validated hardware.
- > Providing full life cycle management of the keys.
- Maintaining an audit trail through HSM.
- Achieving significant performance enhancements by offloading cryptographic operations from application servers.

**Note:** The Luna Cloud HSM service does not have access to the secure audit trail.

# <span id="page-3-1"></span>Certified Platforms

This integration is certified on the following platforms:

[Certified Platforms on Luna HSM](#page-3-2)

[Certified Platforms on Luna Cloud HSM](#page-4-0)

# <span id="page-3-2"></span>Certified Platforms on Luna HSM

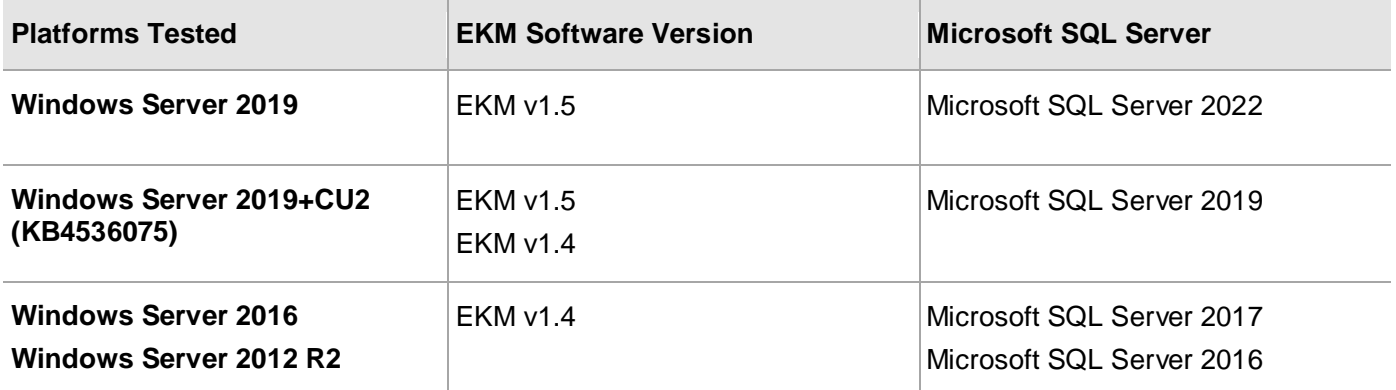

**NOTE:** This integration is tested in both HA and FIPS mode. SQL Server uses CKM\_RSA\_PKCS mechanism for encryption/decryption, which is now restricted in FIPS from firmware 7.7.2 onwards. This integration is not supported in FIPS mode for Luna HSM firmware 7.7.2 or above.

**Luna HSM:** Luna HSM appliances are purposefully designed to provide a balance of security, high performance, and usability that makes them an ideal choice for enterprise, financial, and government organizations. Luna HSMs physically and logically secure cryptographic keys and accelerate cryptographic processing. The Luna HSM on premise offerings include the Luna Network HSM, Luna PCIe HSM, and Luna USB HSMs. Luna HSMs are also available for access as an offering from cloud service providers such as IBM cloud HSM and AWS cloud HSM classic.

# <span id="page-4-0"></span>Certified Platforms on Luna Cloud HSM

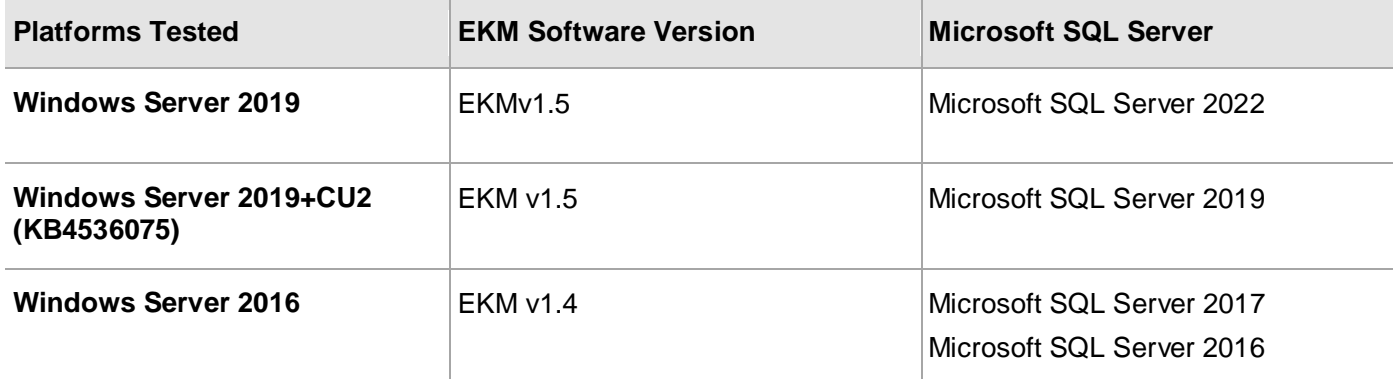

**NOTE:** SQL Server uses CKM\_RSA\_PKCS mechanism for encryption which is not allowed by Luna Cloud HSM in FIPS mode. Therefore, SQL Server integration with Luna Cloud HSM will work in Non-FIPS mode only.

**Luna Cloud HSM:** Luna Cloud HSM platform provides on-demand, cloud-based HSM and Key Management services through a simple graphical user interface. With Luna Cloud HSM, security is simple, cost effective and easy to manage because there is no hardware to buy, deploy and maintain. As an Application Owner, you click and deploy services, generate usage reports and maintain just the services you need.

# <span id="page-4-1"></span>**Prerequisites**

Before you proceed with the integration, complete the following tasks:

# <span id="page-4-2"></span>Configuring Luna HSM

If you are using Luna HSM:

- **1.** Verify the HSM is set up, initialized, provisioned and ready for deployment.
- **2.** Create a partition that will be later used by SQL Server.
- **3.** If using a Luna Network HSM, register a client for the system and assign the client to the partition to create an NTLS connection. Initialize the Crypto Officer and Crypto User roles for the registered partition.
- **4.** Ensure that the partition is successfully registered and configured. The command to see the registered partitions is:

```
c:\Program Files\SafeNet\LunaClient>lunacm.exe
lunacm.exe (64-bit) v10.5.0-470. Copyright (c) 2022 SafeNet. All rights 
reserved.
```
Copyright © 2023 Thales Group 5

```
 Available HSMs:
      Slot Id \rightarrow 0
      Label -> sql1
       Serial Number -> 1312109862216
      Model -> LunaSA 7.7.1
      Firmware Version -> 7.7.1
       Bootloader Version -> 1.1.2
       Configuration -> Luna User Partition With SO (PW) Key Export 
With Cloning Mode
       Slot Description -> Net Token Slot
      FM HW Status -> Non-FM
      Slot Id \rightarrow 1
      Label -> sql2
       Serial Number -> 1280780175900
       Model -> LunaSA 7.7.1
      Firmware Version -> 7.7.2
       Bootloader Version -> 1.1.2
       Configuration -> Luna User Partition With SO (PW) Key Export 
With Cloning Mode
       Slot Description -> Net Token Slot
      FM HW Status -> Non-FM
      Slot Id -> 8
       HSM Label -> HA
       HSM Serial Number -> 11312109862216
       HSM Model -> LunaVirtual
       HSM Firmware Version -> 7.7.1
      HSM Configuration -> Luna Virtual HSM (PW) Key Export With Cloning
Mode
      HSM Status -> N/A - HA Group
       Current Slot Id: 0
lunacm:>
```
**5.** For PED-authenticated HSM, enable partition policies 22 and 23 to allow activation and auto-activation.

**NOTE:** Refer to **Luna HSM documentation** for detailed steps on creating NTLS connection, initializing the partitions, and assigning various user roles.

#### **Set up Luna HSM High-Availability**

Refer to the [Luna HSM documentation](https://www.thalesdocs.com/gphsm/luna/7/docs/network/Content/Home_Luna.htm) for HA steps and details regarding configuring and setting up two or more HSM boxes on host systems. You must enable the HAOnly setting in HA for failover to work so that if the primary goes down due to any reason, all calls automatically route to the secondary until the primary recovers and starts up.

#### **Set up Luna HSM in FIPS Mode**

**NOTE:** This setting is not required for Universal Client. This setting is applicable only for Luna Client 7.x.

Under FIPS 186-3/4, the RSA methods permitted for generating keys are 186-3 with primes and 186-3 with aux primes. This means that RSA PKCS and X9.31 key generation is no longer approved for operation in a FIPScompliant HSM. If you are using the Luna HSM in FIPS mode, you have to make the following change in the configuration file:

[Misc] RSAKeyGenMechRemap=1

The above setting redirects the older calling mechanism to a new approved mechanism when Luna HSM is in FIPS mode.

### <span id="page-6-0"></span>Configure Luna Cloud HSM Service

Follow these steps to set up your Luna Cloud HSM:

- **1.** Transfer the downloaded .zip file to your client workstation using pscp, scp, or other secure means.
- **2.** Extract the .zip file into a directory on your client workstation.
- **3.** Extract or untar the appropriate client package for your operating system using the following command:

tar -xvf cvclient-min.tar

**NOTE:** Do not extract to a new subdirectory. Place the files in the client install directory.

**4.** Run the setenv script to create a new configuration file containing information required by the Luna Cloud HSM service:

source ./setenv

**NOTE:** To add the configuration to an already installed UC client, use the -addcloudhsm option when running the setenv script.

**5.** Run the LunaCM utility and verify that the Cloud HSM service is listed.

**NOTE:** If your organization requires non-FIPS algorithms for your operations, ensure that the Allow non-FIPS approved algorithms check box is checked. For more information, refer to [Supported Mechanisms.](https://thalesdocs.com/dpod/services/luna_cloud_hsm/extern/client_guides/Content/sdk/luna_cloud_mechanisms/mechanisms.htm)

# <span id="page-7-0"></span>Set up Luna EKM

Install the Luna EKM on the host system. You can download the Luna EKM package from the Thales support portal using the following DOC IDs:

- > For EKM 1.5: [KB0023244](https://supportportal.thalesgroup.com/csm?id=kb_article_view&sys_kb_id=a858b7911b202410f2888739cd4bcb23&sysparm_article=KB0023244)
- > For EKM 1.4: [KB0016274](https://supportportal.thalesgroup.com/csm?id=kb_article_view&sys_kb_id=8f02d590db3c8bc0d298728dae961968&sysparm_article=KB0016274)
- > For EKM 1.3: [KB0014957](https://supportportal.thalesgroup.com/csm?id=kb_article_view&sys_kb_id=7f69424f4f217604873b69d18110c7d1&sysparm_article=KB0014957)

The installation program is Windows-based and will guide you through the installation process.

**NOTE:** Luna EKM 1.5 includes added support for the crypto-user of the partition. The cryptouser can perform read-only operations such as encryption or decryption.

**NOTE:** If you are using Luna EKM 1.5 and want to perform a silent installation, you can execute the following command:

msiexec.exe /i LunaEKM.msi /qn INSTALLLEVEL=101 /l\* EKM.txt

Once you have installed the Luna EKM, you can use the LunaEKMConfig utility to manage it. This utility is available in the Luna EKM installation folder. Here are the commands that you can use in LunaEKMConfig:

- > To register a new slot with Luna EKM, use the command: RegisterSlot
- $>$  To view the list of slots/HSMs configured with your client, use the command:  $ViewS$
- > To configure the logging settings for Luna EKM, use the command: LogSettings
	- $\circ$  Specify the log level using one of the following options:  $NONE = 0, INFO = 1, DEBUG = 2$
	- $\circ$  Specify the name and location of the log file using this format: LogFile name: <Name and location of LogFile>

# <span id="page-7-1"></span>Set up SQL Server

Install SQL Server on the machine where you want to run it. If you plan to configure a high availability (always on) SQL Server group, you'll need to install SQL Server on all nodes and ensure that all nodes can access WFCS. For detailed installation procedures, please refer to the *Microsoft SQL Server documentation*.

# <span id="page-7-2"></span>Integrating Luna HSM with SQL Server

This document contains detailed instructions and procedures to integrate Microsoft SQL Server with a Luna HSM or Luna Cloud HSM service. This integration contains the following topics:

- Enable [EKM Provider option](#page-8-0)
- Create [and register Luna EKM Provider](#page-8-1)
- > Set [up CREDENTIAL for Luna EKM Provider](#page-9-0)
- Use [Luna EKM Provider Option](#page-10-0)
- Enable [Transparent Database Encryption](#page-13-0) using Asymmetric key on Luna HSM
- [Rotate Keys for Transparent Database Encryption](#page-15-0)
- > [Migrate TDE from SQL EKM to Luna EKM](#page-16-0)
- [Use Extensible Key Management on a SQL Server Failover Cluster](#page-19-0)

# <span id="page-8-0"></span>Enable EKM Provider option

To enable the EKM Provider option:

- **1.** Open the SQL Server Management Studio.
- **2.** Connect to the SQL Server.
- **3.** Open a new query window and execute the following query:

**NOTE:** The sp\_configure command is supported on Enterprise, Developer, and Evaluation editions of SQL server. If you execute the command on an alternative version, you will receive an error.

```
sp configure 'show advanced', 1
GO
RECONFIGURE
GO
sp_configure 'EKM provider enabled', 1
GO
RECONFIGURE
GO
```
# <span id="page-8-1"></span>Create and register Luna EKM Provider

To create and register the Luna EKM Provider:

- **1.** Open the SQL Server Management Studio.
- **2.** Connect to the SQL Server.
- **3.** Open a new query window and execute the following command:

```
CREATE CRYPTOGRAPHIC PROVIDER <Name of Cryptographic Provider>
FROM FILE = '<Location of Luna EKM Provider Library>'
```
Where <Name of Cryptographic Provider> can be any user defined unique name.

**4.** Verify the list of EKM providers:

```
SELECT [provider id]
[name]
,[guid]
,[version]
,[dll_path]
, [is enabled]
```

```
Copyright © 2023 Thales Group 9
```

```
FROM [model].[sys].[cryptographic_providers]
```
#### **5.** Verify the provider properties:

```
SELECT [provider id], [guid], [provider version]
,[sqlcrypt_version]
,[friendly_name]
,[authentication_type]
,[symmetric_key_support]
,[symmetric_key_persistance]
,[symmetric_key_export]
```

```
,[symmetric_key_import]
```
,[asymmetric\_key\_support]

```
,[asymmetric_key_persistance]
```

```
,[asymmetric_key_export]
```

```
,[asymmetric_key_import]
```

```
FROM [master].[sys].[dm_cryptographic_provider_properties]
```
# <span id="page-9-0"></span>Set up CREDENTIAL for Luna EKM Provider

The next step is to create a CREDENTIAL for the Luna EKM Provider. The CREDENTIAL must map to the SQL Service Account or logged in user to use the Luna EKM Provider.

**NOTE:** In Luna EKM 1.5, there is added support for crypto-user of the partition. The IDENTITY value must use the prefix "CU\_" for crypto user. If no prefix is specified then crypto-officer role will be used by default for login to HSM partition.

To setup the CREDENTIAL for Luna EKM Provider:

**1.** Open a query window and execute the following command:

```
CREATE CREDENTIAL <Name of credential>
WITH IDENTITY='<Name of EKM User>', SECRET='<HSM partition password>'
FOR CRYPTOGRAPHIC PROVIDER LunaEKMProvider
```
Where CREDENTIAL and IDENTITY can be any user defined unique name

And IDENTITY must use prefix "CU " for Crypto User.

**NOTE:** You cannot create/delete/rotate the keys on HSM using Credential associated with Crypto User. Only crypto operations can be performed by login mapped with Crypto User Credential.

#### Create credential for crypto-officer (CO).

```
CREATE CREDENTIAL EKMCredential
WITH IDENTITY='EKMUser', SECRET='userpin1'
FOR CRYPTOGRAPHIC PROVIDER LunaEKMProvider
```
#### Create credential for crypto-user (CU).

```
CREATE CREDENTIAL EKMCredential 
WITH IDENTITY='CU_EKMUser', SECRET='userpin2'
FOR CRYPTOGRAPHIC PROVIDER LunaEKMProvider
```
**2.** Map the Credential with SQL Service Account or Login:

ALTER LOGIN [Domain\Login Name] ADD CREDENTIAL <Name of Credential created>

**NOTE:** The EKM session must be reopened in case the user changes the credentials or HSM service, or the client machine is deleted from the service, or the machine suffers a network disconnection.

# <span id="page-10-0"></span>Use Luna EKM Provider Option

The Luna EKM provider is now ready to use, it can be used to create/drop symmetric and asymmetric keys to/from the Luna partition and can perform encryption/decryption using these keys. The following types of symmetric key can be created on Luna HSM from the SQL Server:

- AES\_128
- > AES 192
- AES\_256

#### **Create Symmetric Keys on Luna HSM**

The following examples use AES algorithms. To test other algorithms, substitute AES\_256 with an alternate algorithm tag, as mentioned above.

#### **To create the symmetric key using the Luna EKM Provider**

Execute the following command from the SQL query window:

CREATE SYMMETRIC KEY SQL\_EKM\_AES\_256\_Key

FROM Provider LunaEKMProvider

WITH ALGORITHM = AES  $256$ ,

PROVIDER KEY NAME = 'EKM AES 256 Key',

CREATION\_DISPOSITION=CREATE\_NEW

**NOTE:** Once a key is created on the Luna HSM, it can be used or referred to by its name from the SQL Server. In the above test case, SQL\_EKM\_AES\_256\_Key is the unique name of the key in the SQL Server. You can use this name for encrypt and decrypt operations.

#### **To view symmetric key using the Luna EKM Provider**

Execute the following command from the SQL query window:

SELECT \* FROM [master].[sys].[symmetric keys]

#### **To encrypt a database table with symmetric keys using the Luna EKM Provider**

Follow these steps to encrypt a database table with symmetric keys:

**1.** Create a test Table in the MASTER database with fields.

```
Create Table test(
id numeric(10),
name varchar (50),
data varchar (max),)
```
**2.** Execute the following command from the SQL query window:

INSERT INTO dbo.test

values( 1,'some text',

EncryptByKey(Key\_GUID('SQL\_EKM\_AES\_256\_Key'), 'text to be encrypted'))

**To decrypt a database table with symmetric keys using the Luna EKM Provider**

Execute the following command from the SQL query window:

SELECT id, name, CONVERT (varchar(MAX),

DecryptByKey(data))

FROM dbo.test where id =1

#### **To drop symmetric keys using the Luna EKM Provider**

Execute the following command from the SQL query window:

<span id="page-11-0"></span>DROP SYMMETRIC KEY SQL\_EKM\_AES\_256\_Key REMOVE PROVIDER KEY

#### **Create Asymmetric Keys on Luna HSM**

The following types of asymmetric keys can be created on Luna HSM from the SQL Server:

- RSA\_2048
- RSA\_3072
- > RSA 4096

The following examples use RSA 2048 algorithms for asymmetric key operation. To test other algorithms, substitute RSA 2048 with an alternate algorithm tag, as mentioned above.

#### **To create the asymmetric key using the Luna EKM Provider**

**1.** Execute the following command from the SQL query window:

```
CREATE ASYMMETRIC KEY SQL_EKM_RSA_2048_Key
FROM Provider LunaEKMProvider
WITH ALGORITHM = RSA 2048,
PROVIDER KEY NAME = 'EKM RSA 2048 Key',
CREATION_DISPOSITION=CREATE_NEW
```
**NOTE:** SQL Server does not implement FIPS 186-4. As a result, RSA key generation by SQL Server is not supported when HSM in FIPS Mode. The procedure to generate RSA Key when HSM in FIPS mode is given below.

When using HSM in FIPS mode, open the command prompt and generate the key using CMU utility provided with the HSM Client:

cmu generatekeypair -label EKM RSA 2048 Key -modulusBits=2048 -publicExp=65537 -sign=T -verify=T -encrypt=T -decrypt=T

Map the key in SQL Server: CREATE ASYMMETRIC KEY SQL\_EKM\_RSA\_2048\_Key FROM Provider LunaEKMProvider WITH PROVIDER KEY NAME = 'EKM\_RSA\_2048\_Key', CREATION\_DISPOSITION=OPEN\_EXISTING

**NOTE:** Once a key is created on the Luna HSM, it can be used or referred by its name from the SQL Server. For example, in the above test case, SQL EKM RSA 2048 Key is the unique name of the key in the SQL Server. This key name can be used on the HSM for encrypt and decrypt operations.

#### **To view asymmetric keys using the Luna EKM Provider**

Execute the following command:

```
SELECT * FROM [master].[sys].[asymmetric keys]
```
#### **To encrypt a database table with asymmetric keys using the Luna EKM Provider**

**1.** Create a test Table in the MASTER database with fields:

```
Create Table test(
id numeric(10),
name varchar (50),
data varchar (max),)
```
**2.** Execute the following command from the SQL query window:

```
INSERT INTO dbo.test
values ( 1,'some text',
EncryptByAsymKey (AsymKey_Id ('SQL_EKM_RSA_2048_Key'), 'text to be encrypted'))
```
**To decrypt a database table with asymmetric keys using the Luna EKM Provider** 

Execute the following command from the SQL query window:

SELECT id, name, CONVERT (varchar (MAX),

DecryptByAsymKey (AsymKey\_Id ('SQL\_EKM\_RSA\_2048\_Key'), data))

FROM dbo.test where id =1

#### **To drop asymmetric keys using the Luna EKM Provider**

#### Execute the following command from the SQL query window:

DROP ASYMMETRIC KEY SQL\_EKM\_RSA\_2048\_Key REMOVE PROVIDER KEY

#### **Create Symmetric Key Encrypted by Asymmetric Key on Luna HSM**

Copyright © 2023 Thales Group 13 You can encrypt a symmetric keys using an asymmetric key. This increases the security of the symmetric key.

#### **To create a symmetric key encrypted by an asymmetric key**

**1.** Execute the following command from the SQL query window:

```
Create SYMMETRIC KEY key1
WITH ALGORITHM = AES_256
ENCRYPTION BY Asymmetric Key SQL_EKM_RSA_2048_Key;
```
**NOTE:** SQL\_EKM\_RSA\_2048\_Key is an existing asymmetric key on the Luna HSM. For more information about generating an asymmetric key, see [Creating Asymmetric Keys on](#page-11-0)  Luna [HSM.](#page-11-0)

**2.** Before using the key, you need to open the key. Execute the following command to open the symmetric key:

OPEN SYMMETRIC KEY key1 DECRYPTION BY Asymmetric Key SQL\_EKM\_RSA\_2048\_Key;

**NOTE:** For Microsoft SQL Server 2017, apply the patch as described in the [Troubleshooting](#page-31-0)  [Tips](#page-31-0) section.

**3.** Create a test Table in the MASTER database with the following fields:

```
Create Table test(
id numeric(10),
name varchar (50),
data varchar (max),)
```
**4.** Encrypt the table data using the symmetric key:

```
INSERT INTO dbo.test
values ( 1,'some text',
Encryptbykey(KEY_GUID('key1'),'text to be encrypted'))
```
**5.** Decrypt the data using the symmetric key:

SELECT id, name, CONVERT (varchar(MAX), DecryptByKey(data)) FROM dbo.test where id =1

**6.** Close the symmetric key:

CLOSE SYMMETRIC KEY key1

### <span id="page-13-0"></span>Enable Transparent Database Encryption using Asymmetric key on Luna HSM

You can enable Transparent Data Encryption (TDE) using an asymmetric key stored on a Luna HSM.

**NOTE:** We have included support for creating higher length asymmetric keys: RSA\_3072 and RSA 4096 from Luna EKM v1.3 onwards. However during our integration testing, we identified an issue in TDE when encrypting the DEK using RSA\_4096 key. This issue has been reported to Microsoft technical support and we are awaiting a resolution. At this time, we recommend to use a maximum key length of RSA\_3072 for the TDE. We will retest and update the integration guide when Microsoft resolves this issue.

**NOTE:** Database encryption operations cannot be executed on 'master', 'model', 'tempdb', 'msdb', or 'resource' databases.

To enable TDE using asymmetric key on Luna HSM:

**1.** Create an asymmetric key using Luna EKM Provider.

```
Use master;
CREATE ASYMMETRIC KEY SQL_EKM_RSA_2048_Key_TDE
FROM Provider LunaEKMProvider
WITH ALGORITHM = RSA_2048,
PROVIDER KEY NAME = 'EKM_RSA_2048 Key_TDE',
CREATION_DISPOSITION=CREATE_NEW
```
**NOTE:** SQL Server does not implement FIPS 186-4. As a result, RSA key generation by SQL Server is not supported when HSM in FIPS Mode. The procedure to generate RSA Key when HSM in FIPS mode is given below.

When using HSM in FIPS mode, open the command prompt and generate the key using CMU utility provided with HSM Client:

```
cmu generatekeypair -label EKM RSA 2048 Key TDE -modulusBits=2048 -
publicExp=65537 -sign=T -verify=T -encrypt=T -decrypt=T
```

```
Map the key in SQL Server:
```

```
CREATE ASYMMETRIC KEY SQL_EKM_RSA_2048_Key_TDE
FROM Provider LunaEKMProvider
WITH PROVIDER KEY NAME = 'EKM RSA 2048 Key TDE',
CREATION_DISPOSITION=OPEN_EXISTING
```
**2.** Create a CREDENTIAL for Luna EKM Provider.

```
CREATE CREDENTIAL <Name of credential>
WITH IDENTITY='<Name of EKM User>', SECRET='<HSM partition password>'
FOR CRYPTOGRAPHIC PROVIDER LunaEKMProvider
```
**3.** Create a login based on the recently created asymmetric key.

CREATE LOGIN <Name of login> FROM ASYMMETRIC KEY SQL EKM RSA 2048 Key TDE;

**4.** Map the credential created above to the recently created login.

```
ALTER LOGIN <Name of Login> 
ADD CREDENTIAL <Name of credential>;
```
**5.** Create a Database Encryption Key.

```
CREATE DATABASE TDE;
Use tde;
CREATE DATABASE ENCRYPTION KEY
WITH ALGORITHM = AES_256
ENCRYPTION BY SERVER ASYMMETRIC KEY SQL EKM RSA 2048 Key TDE;
```
**6.** Enable Transparent Database Encryption.

ALTER DATABASE TDE

SET ENCRYPTION ON;

**7.** Query the status of database encryption and the completion percentage.

```
SELECT DB NAME (e.database id) AS DatabaseName,
e.database_id,
e.encryption_state,
CASE e.encryption state
WHEN 0 THEN 'No database encryption key present, no encryption'
WHEN 1 THEN 'Unencrypted'
WHEN 2 THEN 'Encryption in progress'
WHEN 3 THEN 'Encrypted'
WHEN 4 THEN 'Key change in progress'
WHEN 5 THEN 'Decryption in progress'
END AS encryption_state desc,
c.name,
e.percent_complete
FROM sys.dm database encryption keys AS e
LEFT JOIN master.sys.asymmetric keys AS c
ON e.encryptor thumbprint = c.thumbprint
```
# <span id="page-15-0"></span>Rotate Keys for Transparent Database Encryption

It is recommended that you should update your TDE security keys regularly by rotating the available symmetric and asymmetric encryption keys. Execute the following command to rotate keys for TDE:

**1.** Generate an asymmetric key using the Luna EKM Provider.

```
Use master;
CREATE ASYMMETRIC KEY SQL_EKM_RSA_2048_Key_TDE_Rot
FROM Provider LunaEKMProvider
WITH ALGORITHM = RSA 2048,
PROVIDER KEY NAME = 'EKM_RSA_2048 Key_TDE_Rot',
CREATION_DISPOSITION=CREATE_NEW
```
**NOTE:** SQL Server does not implement FIPS 186-4. As a result, RSA key generation by SQL Server is not supported when HSM in FIPS Mode. The procedure to generate RSA Key when HSM in FIPS mode is given below.

When using HSM in FIPS mode, open the command prompt and generate the key using CMU utility provided with HSM Client and then map the key in SQL Server:

cmu generatekeypair -label EKM RSA 2048 Key TDE Rot -modulusBits=2048 publicExp=65537 -sign=T -verify=T -encrypt=T -decrypt=T

Map the key in SQL Server: CREATE ASYMMETRIC KEY SQL\_EKM\_RSA\_2048\_Key\_TDE\_Rot FROM Provider LunaEKMProvider WITH PROVIDER KEY NAME = 'EKM\_RSA\_2048 Key\_TDE\_Rot', CREATION\_DISPOSITION=OPEN\_EXISTING

#### **2.** Create a CREDENTIAL for Luna EKM Provider.

CREATE CREDENTIAL <Name of credential>

WITH IDENTITY='<Name of EKM User>', SECRET='<HSM partition password>' FOR CRYPTOGRAPHIC PROVIDER LunaEKMProvider

**3.** Create a login based on the recently created asymmetric key.

CREATE LOGIN <Name of login> FROM ASYMMETRIC KEY SQL EKM RSA 2048 Key TDE Rot;

**4.** Map the credential to the recently created login.

```
ALTER LOGIN <Name of Login> 
ADD CREDENTIAL <Name of credential>;
```
**5.** Enable Transparent Database Encryption Key Rotation.

To rotate the database encryption key

Use tde; ALTER DATABASE ENCRYPTION KEY REGENERATE WITH ALGORITHM = AES\_128

To rotate the asymmetric key used to encrypt the DEK.

```
ALTER DATABASE ENCRYPTION KEY
ENCRYPTION BY SERVER ASYMMETRIC KEY SQL_EKM_RSA_2048_Key_TDE_Rot;
go
SELECT * FROM sys.dm database encryption keys
go
```
**6.** Execute the following command to query the status of database encryption, the status of TDE key change, and the tablespace encryptions percentage of completion.

```
SELECT DB NAME (e.database id) AS DatabaseName,
e.database_id,
e.encryption_state,
CASE e.encryption state
WHEN 0 THEN 'No database encryption key present, no encryption'
WHEN 1 THEN 'Unencrypted'
WHEN 2 THEN 'Encryption in progress'
WHEN 3 THEN 'Encrypted'
WHEN 4 THEN 'Key change in progress'
WHEN 5 THEN 'Decryption in progress'
END AS encryption state desc,
c.name,
e.percent_complete
FROM sys.dm database encryption keys AS e
LEFT JOIN master.sys.asymmetric keys AS c
ON e.encryptor thumbprint = c.thumbprint
```
# <span id="page-16-0"></span>Migrate TDE from SQL EKM to Luna EKM

Previously, the database master key was generated in SQL and encrypted using a certificate or asymmetric key. Now you can perform the following tasks to migrate to Luna EKM.

- Rotate the database encryption key (DEK) and migrate to key encryption key (KEK) generated on a Luna HSM.
- Migrate to key encryption key (KEK) generated on a Luna HSM without rotating database encryption key (DEK).

The former will decrypt the database using existing DEK and then re-encrypt the database with new DEK while the latter will only encrypt the DEK with KEK created on Luna HSM without decrypting and re-encrypting the whole database.

This example uses the database name <AdventureWorks>. To migrate TDE from SQL EKM to Luna EKM:

**1.** Create an asymmetric key.

Use master; CREATE ASYMMETRIC KEY SQL\_EKM\_RSA\_2048\_Key\_AW FROM Provider LunaEKMProvider WITH ALGORITHM = RSA 2048, PROVIDER KEY NAME = 'EKM\_RSA\_2048 Key\_AW', CREATION\_DISPOSITION=CREATE\_NEW

**NOTE:** SQL Server does not implement FIPS 186-4. As a result, RSA key generation by SQL Server is not supported when HSM in FIPS Mode. The procedure to generate RSA Key when HSM is in FIPS mode is given below.

When using HSM in FIPS mode, open the command prompt and generate the key using CMU utility provided with HSM Client and then map the key in SQL Server:

```
cmu generatekeypair -label EKM RSA 2048 Key AW -modulusBits=2048 -
publicExp=65537 -sign=T -verify=T -encrypt=T -decrypt=T
```
#### Map the key in SQL Server:

```
CREATE ASYMMETRIC KEY SQL_EKM_RSA_2048_Key_AW
FROM Provider LunaEKMProvider
WITH PROVIDER KEY NAME = 'EKM RSA 2048 Key AW',
CREATION_DISPOSITION=OPEN_EXISTING
```
**2.** Create a CREDENTIAL for Luna EKM Provider.

```
CREATE CREDENTIAL <Name of credential>
WITH IDENTITY='<Name of EKM User>', SECRET='<HSM partition password>'
FOR CRYPTOGRAPHIC PROVIDER LunaEKMProvider
```
**3.** Create a login based on the recently created asymmetric key.

```
CREATE LOGIN <Name of login>
FROM ASYMMETRIC KEY SQL EKM RSA 2048 Key AW;
```
**4.** Map the CREDENTIAL to the recently created login.

ALTER LOGIN <Name of Login> ADD CREDENTIAL <Name of credential>;

**5.** Migrate Transparent Database Encryption from SQL to Luna EKM.

**To rotate the Database Encryption Key (DEK) and migrate to KEK created on Luna HSM**

- **1.** Back up the database and transaction logs. When the backup completes, restart the SQL database.
- **2.** Rotate the DEK:

```
USE AdventureWorks;
ALTER DATABASE ENCRYPTION KEY
REGENERATE
WITH ALGORITHM = AES_256
```
**3.** Migrate to KEK:

```
USE AdventureWorks;
ALTER DATABASE ENCRYPTION KEY
ENCRYPTION BY SERVER ASYMMETRIC KEY SQL_EKM_RSA_2048_Key_AW
Go
SELECT * FROM sys.dm database encryption keys
Go
```
**To migrate to KEK created on Luna HSM without rotating the Database Encryption Key (DEK)** 

- **1.** Back up the database and transaction logs. When the backup completes, restart the SQL database.
- **2.** Migrate to KEK:

```
USE AdventureWorks;
ALTER DATABASE ENCRYPTION KEY
ENCRYPTION BY SERVER ASYMMETRIC KEY SQL_EKM_RSA_2048_Key_AW
Go
SELECT * FROM sys.dm database encryption keys
Go
```
**3.** Check the status of Transparent Database Encryption after migration:

```
SELECT DB NAME(e.database id) AS DatabaseName,
e.database_id,
e.encryption_state,
CASE e.encryption state
WHEN 0 THEN 'No database encryption key present, no encryption'
WHEN 1 THEN 'Unencrypted'
WHEN 2 THEN 'Encryption in progress'
WHEN 3 THEN 'Encrypted'
WHEN 4 THEN 'Key change in progress'
WHEN 5 THEN 'Decryption in progress'
```

```
END AS encryption state desc,
c.name,
e.percent_complete
FROM sys.dm database encryption keys AS e
LEFT JOIN master.sys.asymmetric keys AS c
ON e.encryptor thumbprint = c.thumbprint
```
If the query is executed successfully, the status of database encryption and its completion percentage will appear on the screen. The migration from SQL server to Luna HSM or Luna Cloud HSM service is now completed.

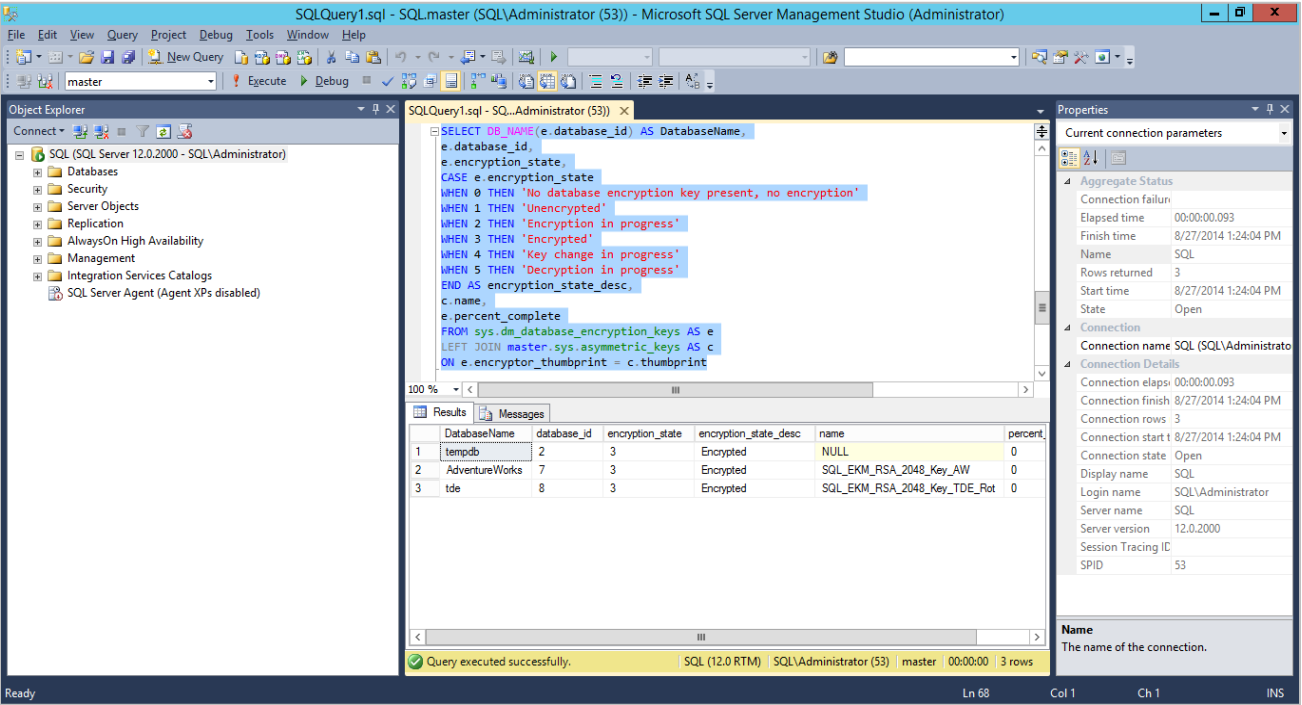

# <span id="page-19-0"></span>Use Extensible Key Management on a SQL Server Failover Cluster

This section focuses on the preparation of environment for a two-node SQL Server Cluster in Windows Server.

- **1.** Refer to the SQL Server documentation to install a failover cluster. To set up a shared storage disk for SQL Server Cluster, refer to the configuration procedures that apply for shared storage solution. Plan the size of the shared storage, depending on the number of certificates that are required to be enrolled.
- **2.** Once the cluster is up and running, install the Luna Network HSM client or Luna Cloud HSM service client on both the nodes.
- **3.** Configure and set up the HSM on both the nodes and register the same partition or Cloud HSM service on both nodes in the SQL Server Cluster.
- **4.** Install the Luna EKM client on both the nodes.
- **5.** Configure the Luna EKM provider on both the nodes.
- **6.** Open the SQL Server management studio to register the Luna EKM provider on the first node.
- **7.** Set up the credential on first node.
- **8.** Create encryption keys using the Luna EKM provider on the first node.
- **9.** Create a table and encrypt a column with the Luna EKM key on the first node.
- **10.** Shut down the first node.
- **11.** Log in to the second node and decrypt the data encrypted on the first node.
- **12.** If the data decrypts successfully, Extensible Key Management (EKM) using Luna EKM is operating correctly on the SQL Server cluster.

# <span id="page-20-0"></span>Integrating Luna HSM with SQL Server High Availability Group

To integrate Luna HSM with SQL Server, set up and configure the Luna EKM Provider and enable the EKM provider in the SQL server. The EKM feature is available on the Enterprise, Developer, and Evaluation editions of the SQL server. EKM is disabled by default. You can set up SQL server in a High Availability configuration for failover support. Luna Client and Luna EKM must be set up on all SQL Server cluster nodes to be added to the "Always On" availability group. All nodes must be registered with the same partition of Luna HSM or the same service client on Cloud HSM service. This integration involves the following steps:

- > [Enable EKM Provider Option](#page-20-1)
- [Create and Register Luna EKM Provider](#page-21-0)
- > Set [up CREDENTIAL for Luna EKM Provider](#page-21-1)
- [Create Always On Availability Group](#page-22-0)
- Enable [Transparent Database Encryption using Asymmetric key on Luna](#page-25-0) HSM
- [Add Encrypted Database to](#page-27-0) Availability Group
- Rotate [Keys for Transparent Database Encryption](#page-28-0)

# <span id="page-20-1"></span>Enable EKM Provider Option

Use the sp\_configure command to enable the EKM Provider option on all the nodes in the high availability configuration. To enable the Extensible Key Management option:

- **1.** Open the SQL Server Management Studio.
- **2.** Connect to the SQL Server.
- **3.** Open a query window, and execute the following:

```
sp configure 'show advanced', 1
GO
RECONFIGURE
GO
sp configure 'EKM provider enabled', 1
GO
RECONFIGURE
GO
```
**NOTE:** The sp\_configure command is supported on Enterprise, Developer, and Evaluation editions of SQL server. If you execute the command on an alternative version, you will receive an error.

# <span id="page-21-0"></span>Create and Register Luna EKM Provider

Set up the Luna EKM provider. Install the Luna EKM Software and register it for use with SQL Server on all nodes in the high availability configuration. To create and register the Luna EKM Provider:

- **1.** Open the SQL Server Management Studio.
- **2.** Connect to the SQL Server.
- **3.** Open a query window and execute the following:

```
CREATE CRYPTOGRAPHIC PROVIDER <Name of Cryptographic Provider>
FROM FILE = '<Location of Luna EKM Provider Library>'
```
where CRYPTOGRAPHIC PROVIDER can be any user defined unique name.

**4.** To view the list of EKM providers:

```
SELECT [provider id]
,[name]
,[guid]
,[version]
,[dll_path]
, [is enabled]
FROM [model].[sys].[cryptographic_providers]
```
**5.** View the provider properties:

```
SELECT [provider id], [guid], [provider version]
,[sqlcrypt_version]
,[friendly_name]
,[authentication_type]
,[symmetric_key_support]
,[symmetric_key_persistance]
,[symmetric_key_export]
,[symmetric_key_import]
,[asymmetric_key_support]
, [asymmetric key persistance]
,[asymmetric_key_export]
,[asymmetric_key_import]
```

```
FROM [master].[sys].[dm cryptographic provider properties]
```
# <span id="page-21-1"></span>Set up CREDENTIAL for Luna EKM Provider

Create a CREDENTIAL for the Luna EKM Provider and map the CREDENTIAL to the SQL Service Account or log in to use the Luna EKM Provider on all nodes in the High Availability configuration. To set up the CREDENTIAL for Luna EKM Provider:

**1.** Open a query window and execute the following command:

```
CREATE CREDENTIAL <Name of credential>
```
WITH IDENTITY='<Name of EKM User>', SECRET='<HSM partition password>' FOR CRYPTOGRAPHIC PROVIDER LunaEKMProvider

Where CREDENTIAL and IDENTITY can be any user defined unique name.

**2.** Map the Credential to the SQL Service Account or Login:

```
ALTER LOGIN [Domain\Login Name]
ADD CREDENTIAL <Name of Credential created>
```
**NOTE:** We recommend using a domain user on all SQL Server nodes. The EKM session must be reopened if the user changes the HSM service, the client machine is deleted from the service, or the machine suffers a network disconnection.

### <span id="page-22-0"></span>Create Always On Availability Group

Create the Always On Availability group and configure the nodes in the cluster to communicate with each other. To create the Always On Availability Group:

- **1.** Open the Microsoft SQL Server management Studio on the primary node.
- **2.** Create a database.
- **3.** Back up the database to a shared network location that is accessible by all of the SQL Server nodes.
- **4.** Open the Always On Availability Group Creation wizard and create an Always On Availability group for the cluster configuration. After the successful creation of the group, the dashboard displays all the participating nodes. An example of a dashboard is shown below. For demonstration purposes, two nodes were added: primary and secondary.

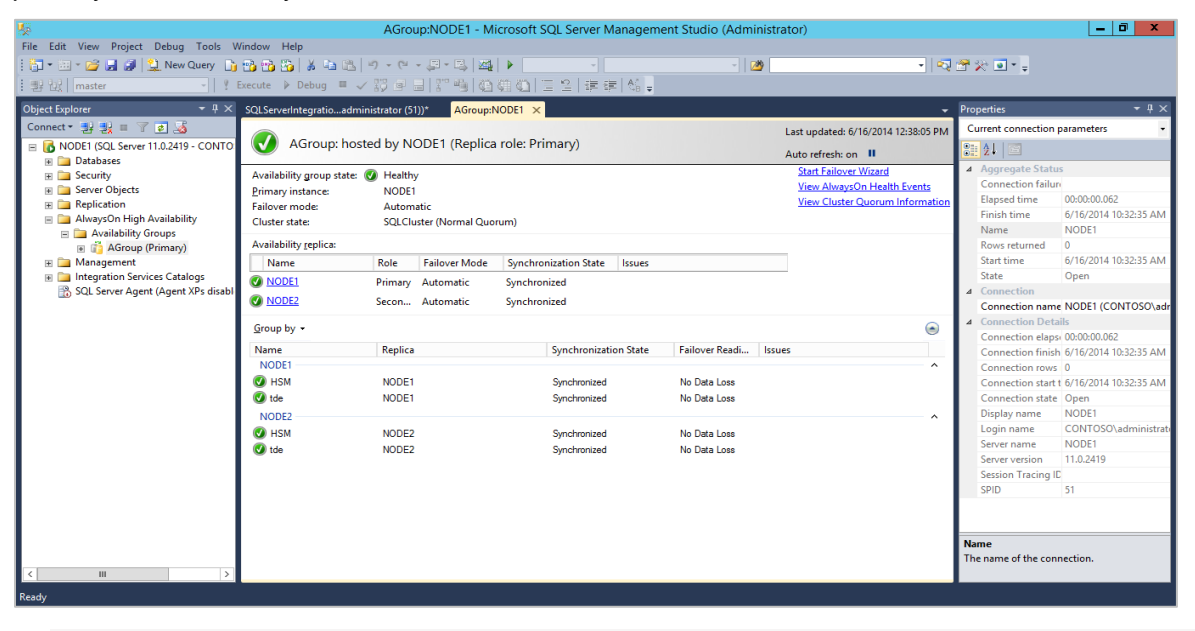

**NOTE:** Refer to the Microsoft Documentation for further details regarding creating the Always on Availability group.

#### **Create Encryption Keys for Availability Group Database**

You can use the Luna EKM provider to create/drop symmetric and asymmetric keys to/from the HSM and can perform encryption/decryption using these keys.

#### **To create the symmetric key using the Luna EKM Provider**

- **1.** Open the SSMS on the primary node.
- **2.** Execute the following command from the SQL query window:

USE HSMDB;

**3.** Execute the following command from the SQL query window:

```
CREATE SYMMETRIC KEY SQL_EKM_AES_256_Key
FROM Provider LunaEKMProvider
WITH ALGORITHM = AES 256,
PROVIDER KEY NAME = 'EKM AES 256 Key',
CREATION_DISPOSITION=CREATE_NEW
```
**NOTE:** Once a key is created on the Luna HSM, it can be used or referred by its name from the SQL Server. For example, in the above said test case, SQL\_EKM\_ AES\_256\_Key is the unique name of the key in the SQL Server. Using this key name will use the key on the HSM for encrypt and decrypt operations.

#### **To view symmetric keys using the Luna EKM Provider**

Execute the following command from the SQL query window:

```
SELECT * FROM [hsmdb].[sys].[symmetric keys]
```
#### **To encrypt a database table with symmetric keys using the Luna EKM Provider**

**1.** Create a test Table in the HSMDB database with fields.

```
Create Table test(
id numeric(10),
name varchar (50),
data varchar (max),)
```
**2.** Execute the following command from the SQL query window:

```
INSERT INTO dbo.test
values( 1,'some text',
EncryptByKey(Key_GUID('SQL_EKM_AES_256_Key'), 'text to be encrypted'))
```
**To decrypt a database table with symmetric keys using the Lune EKM Provider** 

**1.** Execute the following command from the SQL query window:

```
SELECT id, name, CONVERT (varchar(MAX),
DecryptByKey(data)) 
FROM dbo.test where id =1
```
**2.** Execute the above command on secondary replica and verify that the output is same as primary replica.

```
Copyright © 2023 Thales Group 24
```
#### **Create Asymmetric Keys on Luna HSM**

To create the asymmetric key using the Lune EKM Provider:

**1.** Execute the following command from the SQL query window:

```
CREATE ASYMMETRIC KEY SQL_EKM_RSA_2048_Key
FROM Provider LunaEKMProvider
WITH ALGORITHM = RSA 2048,
PROVIDER KEY NAME = 'EKM RSA 2048 Key',
CREATION_DISPOSITION=CREATE_NEW
```
**NOTE:** SQL Server does not implement FIPS 186-4. As a result, RSA key generation by SQL Server is not supported when HSM in FIPS Mode. The procedure to generate RSA Key when HSM in FIPS mode is given below.

When using HSM in FIPS mode, open the command prompt and generate the key using CMU utility provided with HSM Client:

```
cmu generatekeypair -label EKM RSA 2048 Key -modulusBits=2048 -publicExp=65537
-sign=T -verify=T -encrypt=T -decrypt=T
```
Map the key in SQL Server:

CREATE ASYMMETRIC KEY SQL EKM RSA 2048 Key FROM Provider LunaEKMProvider WITH PROVIDER KEY NAME = 'EKM\_RSA\_2048\_Key', CREATION\_DISPOSITION=OPEN\_EXISTING

**NOTE:** Once a key is created, it can be used or referred by its name from the SQL Server, For example, in the above test case, SQL\_EKM\_RSA\_2048\_Key is the unique name of the key in the SQL Server. This key name can be used for encrypt and decrypt operations.

#### **To view asymmetric keys using the Luna EKM Provider**

Execute the following command from the SQL query window:

SELECT \* FROM [hsmdb].[sys].[asymmetric keys]

**To encrypt a database table with asymmetric keys using the Luna EKM Provider**

Execute the following command from the SQL query window:

INSERT INTO dbo.test

values ( 2,'some text',

EncryptByAsymKey (AsymKey\_Id ('SQL\_EKM\_RSA\_2048\_Key'), 'text to be encrypted'))

#### **To decrypt a database table with asymmetric keys using the Luna EKM Provider**

#### **1.** Execute the following command from the SQL query window:

SELECT id, name, CONVERT (varchar (MAX), DecryptByAsymKey (AsymKey\_Id ('SQL\_EKM\_RSA\_2048\_Key'), data)) FROM dbo.test where id =2

**2.** Now execute the above command on secondary replica and verify that the output is same as primary replica.

#### **Create Symmetric Key Encrypted by Asymmetric Key on Luna HSM**

You can encrypt the symmetric keys using an asymmetric key. This increases the security of the symmetric key. To create a symmetric key encrypted by an asymmetric key:

- **1.** Open the SSMS on the primary node.
- **2.** Execute the following command from SQL query window:

```
Create SYMMETRIC KEY key1
WITH ALGORITHM = AES_256
ENCRYPTION BY Asymmetric Key SQL_EKM_RSA_2048_Key;
Where "SOL EKM RSA 2048 Key" is an existing asymmetric key.
```
**3.** Before using the key you need to open the key. Execute the following command to open the symmetric key:

OPEN SYMMETRIC KEY key1 DECRYPTION BY Asymmetric Key SQL EKM RSA 2048 Key;

**NOTE:** For Microsoft SQL Server 2017, apply the patch as described in the [Troubleshooting](#page-31-0)  [Tips](#page-31-0) section.

#### **4.** Encrypt the data using the key1.

INSERT INTO dbo.test values ( 3,'some text', Encryptbykey(KEY\_GUID('Key1'), 'text to be encrypted'))

**5.** Decrypt the data using the key1.

```
SELECT id, name, CONVERT (varchar(MAX),
DecryptByKey(data)) 
FROM dbo.test where id =3
```
**6.** Close the symmetric key.

CLOSE SYMMETRIC KEY key1

**7.** Execute the steps 3-6 on secondary replica and verify that the output is the same as primary replica.

# <span id="page-25-0"></span>Enable Transparent Database Encryption using Asymmetric key on Luna HSM

**NOTE:** We have included support for creating higher length asymmetric keys: RSA\_3072 and RSA 4096 from Luna EKM v1.3 onwards. However during our integration testing, we identified an issue in TDE when encrypting the DEK using RSA\_4096 key. This issue has been reported to Microsoft technical support and we are awaiting a resolution. At this time, we recommend to use a maximum key length of RSA\_3072 for the TDE. We will retest and update the integration guide when Microsoft resolves this issue.

**NOTE:** Database encryption operations cannot be executed on 'master', 'model', 'tempdb', 'msdb', or 'resource' databases.

You can enable Transparent Data Encryption (TDE) using an asymmetric key stored on a Luna HSM. To enable TDE using asymmetric key on Luna HSM:

**1.** Create an asymmetric key using Luna EKM Provider on primary replica.

```
Use master;
CREATE ASYMMETRIC KEY SQL_EKM_RSA_2048_Key_TDE
FROM Provider LunaEKMProvider
WITH ALGORITHM = RSA 2048,
PROVIDER KEY NAME = 'EKM RSA 2048 Key TDE',
CREATION_DISPOSITION=CREATE_NEW
```
**NOTE:** SQL Server does not implement FIPS 186-4. As a result, RSA key generation by SQL Server is not supported when HSM is in FIPS Mode. The procedure to generate RSA Key when HSM in FIPS mode is given below.

If you are using the HSM in FIPS mode, open the command prompt and generate the key using CMU utility provided with HSM Client and then map the key in SQL Server:

```
cmu generatekeypair -label EKM RSA 2048 Key TDE -modulusBits=2048 -
publicExp=65537 -sign=T -verify=T -encrypt=T -decrypt=T
```
#### Map the key in SQL Server:

CREATE ASYMMETRIC KEY SQL\_EKM\_RSA\_2048\_Key\_TDE FROM Provider LunaEKMProvider WITH PROVIDER KEY NAME = 'EKM RSA 2048 Key TDE', CREATION\_DISPOSITION=OPEN\_EXISTING

**2.** Create the same asymmetric key using Luna EKM Provider on secondary replica.

```
Use master;
CREATE ASYMMETRIC KEY SQL_EKM_RSA_2048_Key_TDE
FROM Provider LunaEKMProvider
WITH PROVIDER KEY NAME = 'EKM RSA 2048 Key TDE',
CREATION_DISPOSITION=OPEN_EXISTING
```
**3.** Create a CREDENTIAL for Luna EKM Provider.

```
CREATE CREDENTIAL <Name of credential>
WITH IDENTITY='<Name of EKM User>', SECRET='<HSM partition password>'
FOR CRYPTOGRAPHIC PROVIDER LunaEKMProvider
```
**4.** Create a login based on the recently created asymmetric key.

```
CREATE LOGIN <Name of login>
FROM ASYMMETRIC KEY SQL EKM RSA 2048 Key TDE;
```
**5.** Map the CREDENTIAL to the recently created Login.

ALTER LOGIN <Name of Login> ADD CREDENTIAL <Name of credential>;

**6.** Execute the above steps (2-5) for all secondary nodes.

**NOTE:** Repeating the procedure is required for all nodes in the database because the TDE encryption key, CREDENTIAL, and Login, are objects in the master database and are not replicated by including the node in the **Availability Groups**.

**7.** Create a Database Encryption Key on the primary node.

```
CREATE DATABASE TDE;
Use tde;
CREATE DATABASE ENCRYPTION KEY
WITH ALGORITHM = AES_256
ENCRYPTION BY SERVER ASYMMETRIC KEY SQL EKM RSA 2048 Key TDE;
```
**8.** Enable Transparent Database Encryption:

```
ALTER DATABASE TDE
SET ENCRYPTION ON;
```
**9.** Query the status of database encryption and its completion percentage.

```
SELECT DB NAME (e.database id) AS DatabaseName,
e.database_id,
e.encryption_state,
CASE e.encryption state
WHEN 0 THEN 'No database encryption key present, no encryption'
WHEN 1 THEN 'Unencrypted'
WHEN 2 THEN 'Encryption in progress'
WHEN 3 THEN 'Encrypted'
WHEN 4 THEN 'Key change in progress'
WHEN 5 THEN 'Decryption in progress'
END AS encryption state desc,
c.name,
e.percent_complete
FROM sys.dm database encryption keys AS e
LEFT JOIN master.sys.asymmetric keys AS c
ON e.encryptor thumbprint = c.thumbprint
```
# <span id="page-27-0"></span>Add Encrypted Database to Availability Group

Before adding the already encrypted database into the availability group, back up the encrypted database to a network location that is accessible by all secondary nodes. To add the encrypted database to the availability group:

- **1.** Open the SMS on the primary node.
- **2.** Add the database (e.g. TDE) into the availability group (e.g. AGroup).

```
use master;
ALTER AVAILABILITY GROUP AGroup ADD DATABASE tde;
GO
```
This command adds the database to the Availability Group, but it is not yet available on the secondary node. To access the encrypted database from the secondary node, you need to synchronize the databases by restoring the database on the second node.

- **3.** Restore the database on the secondary node. Restore the database from the location where you have stored the encrypted database with the "RESTORE WITH NORECOVERY" parameter.
- **4.** Add the database on the secondary node using the following SQL command:

```
use master;
ALTER DATABASE tde SET HADR AVAILABILITY GROUP = AGroup;
```
**5.** Query the status of database encryption and its completion percentage on the secondary node.

```
SELECT DB NAME (e.database id) AS DatabaseName,
e.database_id,
e.encryption_state,
CASE e.encryption state
WHEN 0 THEN 'No database encryption key present, no encryption'
WHEN 1 THEN 'Unencrypted'
WHEN 2 THEN 'Encryption in progress'
WHEN 3 THEN 'Encrypted'
WHEN 4 THEN 'Key change in progress'
WHEN 5 THEN 'Decryption in progress'
END AS encryption state desc,
c.name,
e.percent_complete
FROM sys.dm database encryption keys AS e
LEFT JOIN master.sys.asymmetric keys AS c
ON e.encryptor thumbprint = c.thumbprint
```
#### <span id="page-28-0"></span>Rotate Keys for Transparent Database Encryption

It is recommended that you should update your TDE security keys regularly by rotating the available symmetric and asymmetric encryption keys. To rotate keys for TDE:

**1.** Create an asymmetric key using the Luna EKM Provider on the primary node.

```
Use master;
CREATE ASYMMETRIC KEY SQL_EKM_RSA_2048_Key_TDE_Rot
FROM Provider LunaEKMProvider
WITH ALGORITHM = RSA 2048,
PROVIDER KEY NAME = 'EKM RSA 2048 Key TDE Rot',
CREATION_DISPOSITION=CREATE_NEW
```
**NOTE:** SQL Server does not implement FIPS 186-4. As a result, RSA key generation by SQL Server is not supported when HSM in FIPS Mode. The procedure to generate RSA Key when HSM in FIPS mode is given below.

When using HSM in FIPS mode, open the command prompt and generate the key using CMU utility provided with HSM Client and then map the key in SQL Server: cmu generatekeypair -label EKM RSA 2048 Key TDE Rot -modulusBits=2048 publicExp=65537 -sign=T -verify=T -encrypt=T -decrypt=T

#### Map the key in SQL Server:

CREATE ASYMMETRIC KEY SQL\_EKM\_RSA\_2048\_Key\_TDE\_Rot FROM Provider LunaEKMProvider

```
WITH PROVIDER KEY NAME = 'EKM_RSA_2048 Key_TDE_Rot',
CREATION_DISPOSITION=OPEN_EXISTING
```
**2.** Create the same asymmetric key using the Luna EKM Provider on a secondary node.

```
Use master;
CREATE ASYMMETRIC KEY SQL_EKM_RSA_2048_Key_TDE_Rot
FROM Provider LunaEKMProvider
WITH PROVIDER KEY NAME = 'EKM_RSA_2048 Key_TDE_Rot',
CREATION_DISPOSITION=OPEN_EXISTING
```
#### **3.** Create a CREDENTIAL for Luna EKM Provider.

CREATE CREDENTIAL <Name of credential> WITH IDENTITY='<Name of EKM User>', SECRET='<HSM partition password>' FOR CRYPTOGRAPHIC PROVIDER LunaEKMProvider

**4.** Create a login based on the recently created asymmetric key.

```
CREATE LOGIN <Name of login>
FROM ASYMMETRIC KEY SQL EKM RSA 2048 Key TDE Rot;
```
**5.** Map the CREDENTIAL to the recently created Login.

```
ALTER LOGIN <Name of Login> 
ADD CREDENTIAL <Name of credential>;
```
**6.** Execute steps 2-5 for all secondary nodes.

**NOTE:** Repeating the procedure is required for all nodes in the database because the TDE encryption key, CREDENTIAL, and Login, are objects in the master database and are not replicated by including the node in the Availability Groups.

**7.** Enable TDE Key Rotation on the primary replica.

```
Use tde;
   ALTER DATABASE ENCRYPTION KEY
   REGENERATE
   WITH ALGORITHM = AES_128
   ALTER DATABASE ENCRYPTION KEY
   ENCRYPTION BY SERVER ASYMMETRIC KEY SQL_EKM_RSA_2048_Key_TDE_Rot;
   go
   SELECT * FROM sys.dm database encryption keys
   go
8. Query the status of database encryption, TDE key change and its completion percentage.
```

```
SELECT DB NAME (e.database id) AS DatabaseName,
e.database_id,
e.encryption_state,
CASE e.encryption state
WHEN 0 THEN 'No database encryption key present, no encryption'
WHEN 1 THEN 'Unencrypted'
WHEN 2 THEN 'Encryption in progress'
WHEN 3 THEN 'Encrypted'
```
WHEN 4 THEN 'Key change in progress' WHEN 5 THEN 'Decryption in progress' END AS encryption\_state\_desc, c.name, e.percent\_complete FROM sys.dm\_database\_encryption\_keys AS e LEFT JOIN master.sys.asymmetric keys AS c ON e.encryptor thumbprint = c.thumbprint

This completes the integration of Microsoft SQL Server High Availability with a Luna Network HSM or Luna Cloud HSM service.

# <span id="page-31-0"></span>Troubleshooting Tips

#### **Problem**

Failed to verify Authenticode signature on DLL "C:\Program Files\LunaPCI\EKM\LunaEKM.dll".

#### **Solution**

This error could appear in SQL logs if the certificate in the signature of dll cannot be verified because there are no corresponding certificates for the issuer and therefore the issuer is not trusted. Go to <http://www.verisign.com/support/roots.html> and download the all root certificates. Install the certificate and install/import it to Trusted Root Certification Authorities store.

#### **Problem**

CREATE CRYPTOGRAPHIC PROVIDER EKMProvider FROM FILE = <Path to EKM DLL>' fails with following error on Windows 2012:

```
Error:
Msg 33029, Level 16, State 1, Line 3
Cannot initialize cryptographic provider. Provider error code: 1. (Failure -
Consult EKM Provider for details)
```
#### **Solution**

Reboot the OS server and try to create cryptographic provider.

#### **Problem 3**

Unable to open Symmetric key which is encrypted by Asymmetric Key in Microsoft SQL Server 2017.

```
Error:
Msg 15466, Level 16, State 28, Line 1
An error occurred during decryption.
```
#### **Solution**

Download the cumulative update package for SQL Server provided by Microsoft and apply it to resolve the issue:

[https://support.microsoft.com/en-us/help/4342123/cumulative-update-10-for-sql-server-2017](https://emea01.safelinks.protection.outlook.com/?url=https%3A%2F%2Fsupport.microsoft.com%2Fen-us%2Fhelp%2F4342123%2Fcumulative-update-10-for-sql-server-2017&data=02%7C01%7Cchanpreet.grover%40gemalto.com%7C68ca5a437ff446a2ed7d08d611a349d6%7C37d0a9db7c464096bfe31add5b495d6d%7C1%7C0%7C636715790456411393&sdata=ytk7U53CHnPh5SnZCnLSGZJYlnM9Whaoj6unPIl%2Fkaw%3D&reserved=0)

# <span id="page-32-0"></span>Contacting Customer Support

If you encounter a problem during this integration, contact your supplier or [Thales Customer Support.](https://supportportal.thalesgroup.com/) Thales Customer Support operates 24 hours a day, 7 days a week. Your level of access to this service is governed by the support plan arrangements made between Thales and your organization. Please consult this support plan for further information about your entitlements, including the hours when telephone support is available to you.

# <span id="page-32-1"></span>Customer Support Portal

The Customer Support Portal, at [https://supportportal.thalesgroup.com,](https://supportportal.thalesgroup.com/) is a database where you can find solutions for most common problems. The Customer Support Portal is a comprehensive, fully searchable repository of support resources, including software and firmware downloads, release notes listing known problems and workarounds, a knowledge base, FAQs, product documentation, technical notes, and more. You can also use the portal to create and manage support cases.

**NOTE:** You require an account to access the Customer Support Portal. To create a new account, go to the portal and click on the **REGISTER** link.

# <span id="page-32-2"></span>Telephone Support

If you have an urgent problem, or cannot access the Customer Support Portal, you can contact Thales Customer Support by telephone at +1 410-931-7520. Additional local telephone support numbers are listed on the support portal.